# Keyboard shortcuts for Microsoft PowerPoint

# Frequently used shortcuts

The following table itemizes the most frequently used shortcuts in PowerPoint.

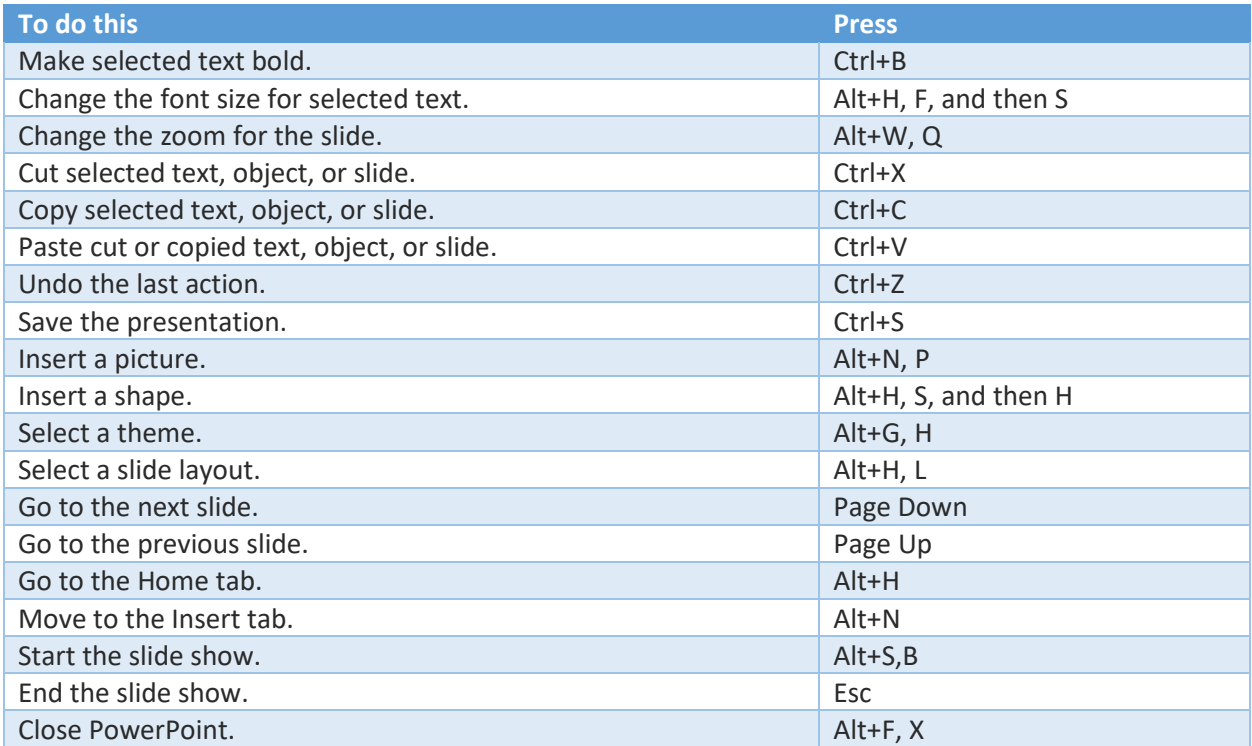

# Navigate the ribbon with only the keyboard

The ribbon is the strip at the top of PowerPoint, organized by tabs. Each tab displays a different ribbon, which is made up of groups, and each group includes one or more commands.

You can navigate the ribbon with just the keyboard. Access keys are special shortcuts that let you quickly use a command on the ribbon by pressing a few keys, regardless of where you are in PowerPoint. Every command in PowerPoint can be accessed by using an access key.

There are two ways to navigate the tabs in the ribbon:

- To get to the ribbon, press Alt, and then, to move between tabs, use the Right Arrow and Left Arrow keys.
- To go directly to a tab on the ribbon, press one of the following access keys:

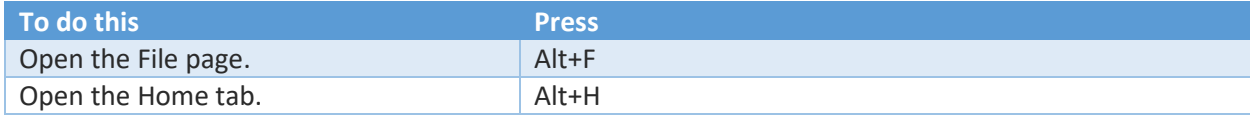

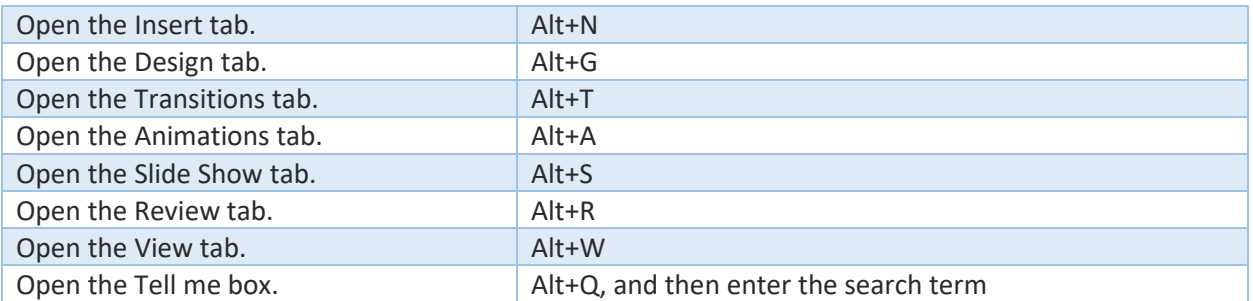

NOTE: Add-ins and other programs may add new tabs to the ribbon and may provide access keys for those tabs.

# Work in ribbon tabs with the keyboard

- To move to the list of ribbon tabs, press Alt; to go directly to a tab, press a keyboard shortcut.
- To move between commands, press the Tab key or Shift+Tab. You move forward or backward through the commands in order. You can also press the arrow keys.
- Controls are activated in different ways, depending upon the type of control:
- o If the selected command is a button, to activate it, press Spacebar or Enter.
- $\circ$  If the selected command is a split button (that is, a button that opens a menu of additional options), to activate it, press Alt+Down Arrow. Tab through the options. To select the current option, press Spacebar or Enter.
- o If the selected command is a list (such as the Font list), to open the list, press the Down Arrow key. Then, to move between items, press the arrow keys. When the item you want is selected, press Enter.
- $\circ$  If the selected command is a gallery, to select the command, press the Spacebar or Enter. Then, tab through the items.

TIP: In galleries with more than one row of items, the Tab key moves from the beginning to the end of the current row and, when it reaches the end of the row, it moves to the beginning of the next one. Pressing the Right Arrow key at the end of the current row moves back to the beginning of the current row.

# Change focus by using the keyboard

The following table lists some ways to move the focus using the keyboard.

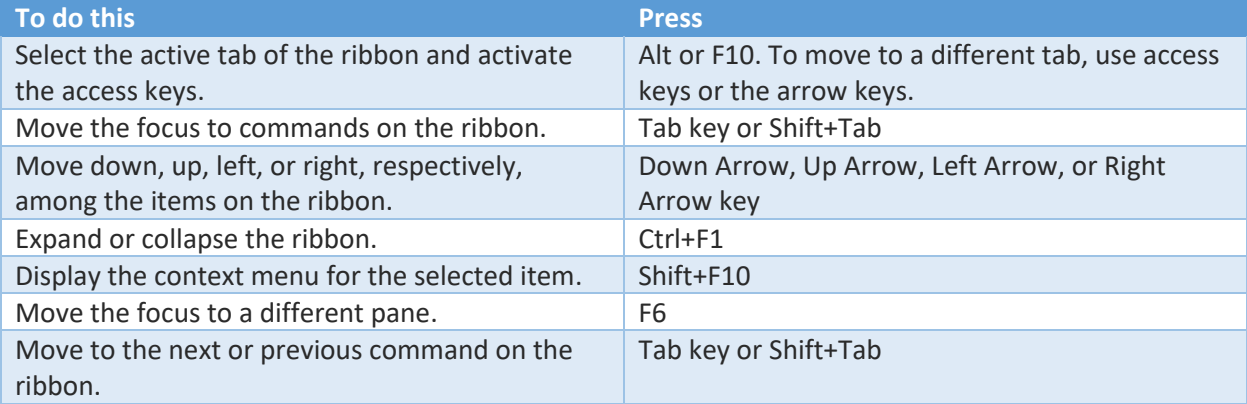

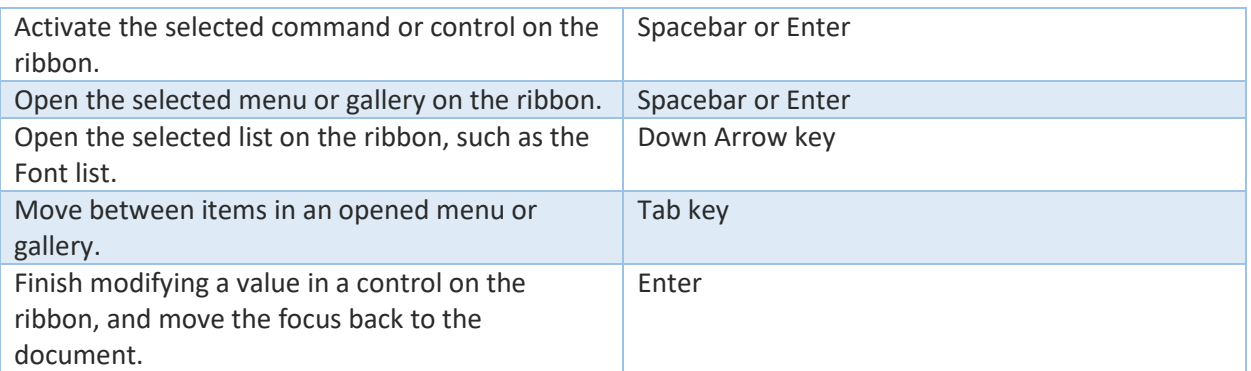

# Use access keys when you can see the Key Tips

In PowerPoint 2013 and later, you can use Key Tips to get to things on the ribbon. You can display Key Tips, which are the letters used to access commands, and then use them to navigate in the ribbon.

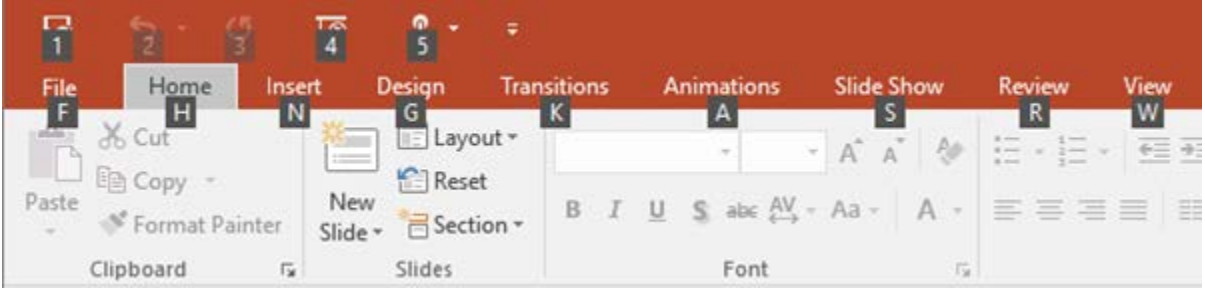

- 1. Press Alt. The Key Tips appear in small squares by each ribbon command.
- 2. To select a command, press the letter shown in the square Key Tip that appears by it. For example, press F to open the **File** Tab; H to open the **Home** Tab; N to open the **Insert** Tab, and so on.

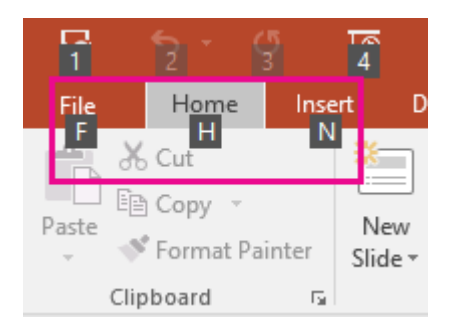

Depending on which letter you press, you may be shown additional Key Tips. For example, if you press Alt+F, Backstage view opens on the **Info** page, which has a different set of Key Tips.

# Move between panes

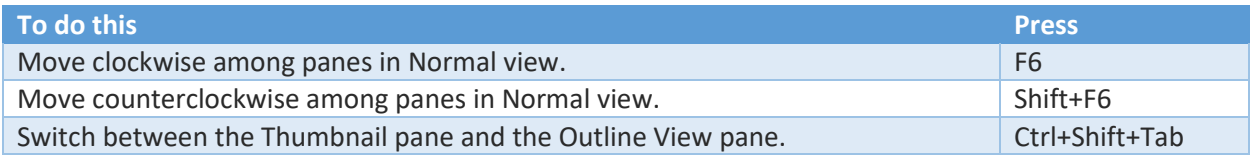

# Work in an outline

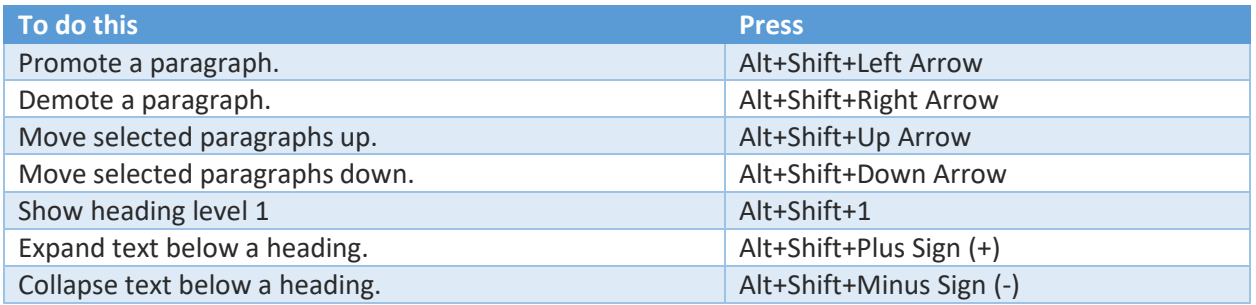

# Work with shapes, pictures, boxes, objects, and WordArt

#### Insert a shape

- 1. To select **Shapes**, press Alt+N, S, and then H.
- 2. Use the arrow keys to move through the categories of shapes, and select the shape you want.

#### **Press Ctrl+Enter to insert the shape.**

#### Insert a text box

- 1. Press Alt+N, X.
- 2. Press Ctrl+Enter to insert the text box.

#### Insert an object

- 1. To select **Object**, press Alt+N, and J .
- 2. To move the focus to the **Object type** list, press Tab.
- 3. Press Ctrl+Enter to insert the object.

#### Insert WordArt

- 1. To select **WordArt**, press Alt+N, W .
- 2. Use the arrow keys to select the WordArt style you want, and press Enter.
- 3. Type your text.

#### Select a shape

NOTE: If your cursor is within text, press Esc before using this shortcut.

• To select a single shape, press the Tab key to cycle forward (or Shift+Tab to cycle backward) through the objects until sizing handles appear on the object you want.

#### Group or ungroup shapes, pictures, and WordArt objects

- To group shapes, pictures, or WordArt objects, [select](https://support.office.com/en-us/article/Use-keyboard-shortcuts-to-create-your-presentation-ebb3d20e-dcd4-444f-a38e-bb5c5ed180f4#bkmk_selecttext) the items that you want to group, and press Ctrl+G.
- To ungroup a group, [select](https://support.office.com/en-us/article/Use-keyboard-shortcuts-to-create-your-presentation-ebb3d20e-dcd4-444f-a38e-bb5c5ed180f4#bkmk_selecttext) the group, and press Ctrl+Shift+G.

#### Copy the attributes of a shape

1. [Select](https://support.office.com/en-us/article/Use-keyboard-shortcuts-to-create-your-presentation-ebb3d20e-dcd4-444f-a38e-bb5c5ed180f4#bkmk_selecttext) the shape with the attributes you want to copy.

NOTE: If you select a shape with text, you copy the look and style of the text in addition to the attributes of the shape.

- 2. To copy the object attributes, press Ctrl+Shift+C.
- 3. To select the object you want to copy the attributes to, press the Tab key or Shift+Tab .
- 4. To paste the attributes of the shape to the selected object, press Ctrl+Shift+V.

# Select and edit text and objects

## Select text and objects

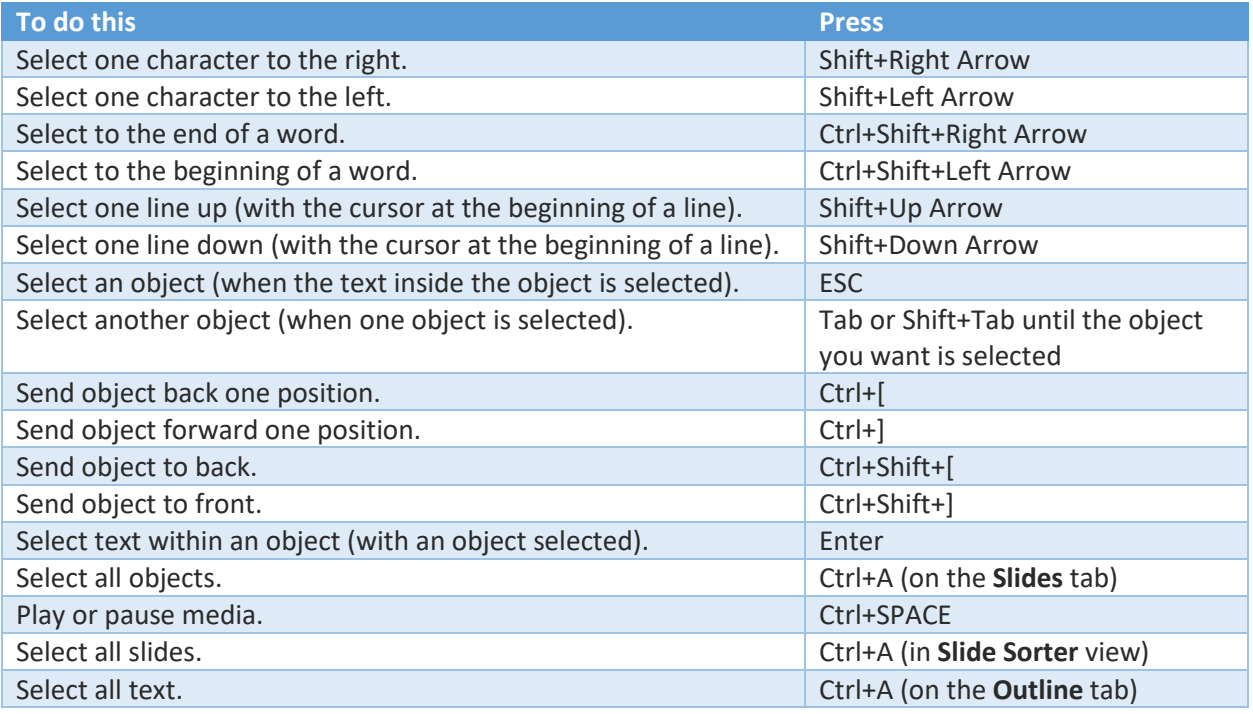

## Delete and copy text and objects

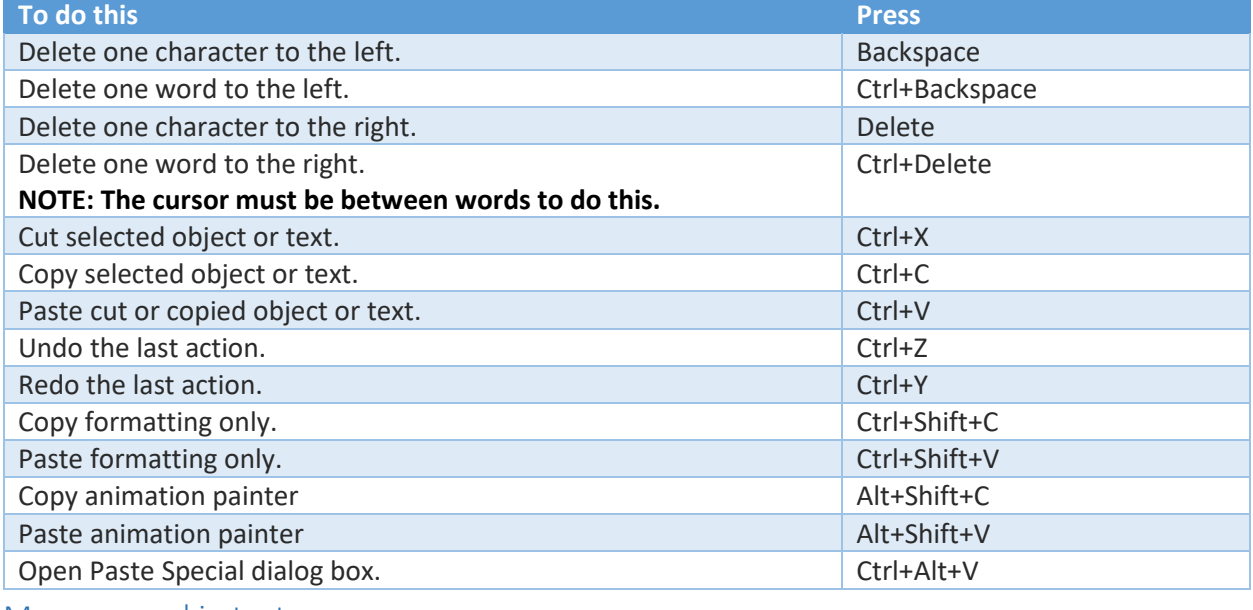

Move around in text

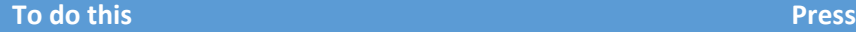

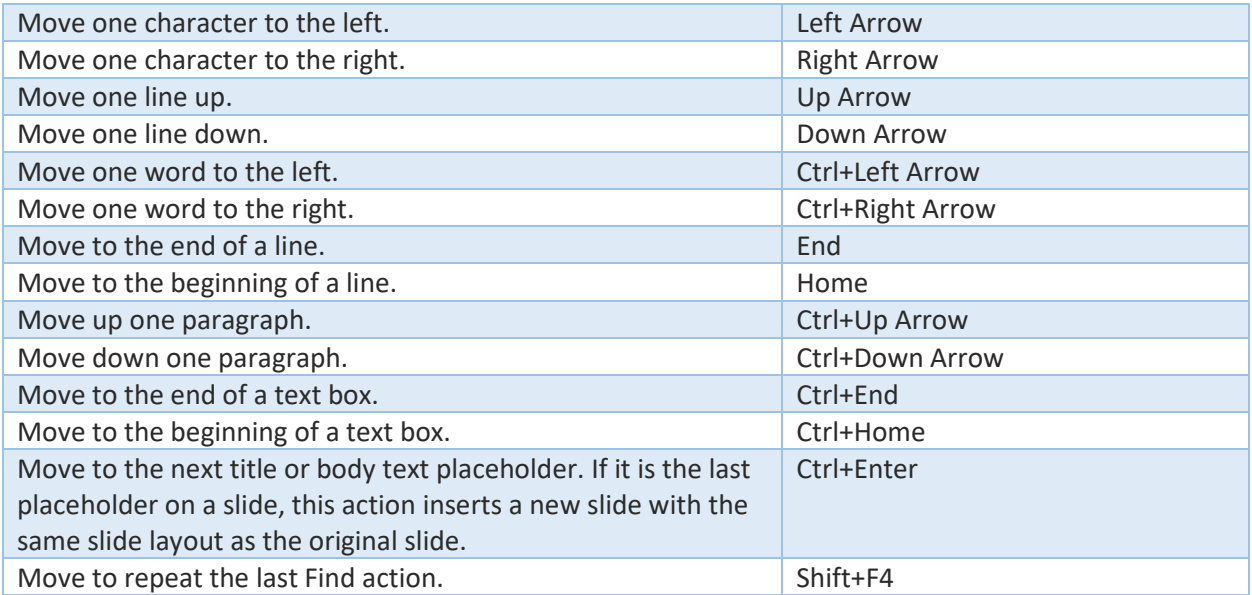

## Move around in and work in tables

![](_page_5_Picture_219.jpeg)

Edit a linked or embedded object

- 1. To select the object you want, press Tab or Shift+Tab.
- 2. To open the shortcut menu, press Shift+F10.
- 3. To select **Worksheet Object**, press the Down Arrow key until it's selected.
- 4. To select **Edit**, press the Right Arrow key and then press Enter.

NOTE: The name of the command in the shortcut menu depends on the type of embedded or linked object. For example, an embedded Microsoft Office Excel worksheet has the command Worksheet Object, whereas an embedded Microsoft Office Visio Drawing has the command Visio Object.

#### Format text

NOTE: Select the text you want to change before using these keyboard shortcuts.

#### Change or resize a font

![](_page_5_Picture_220.jpeg)

## Apply character formatting

![](_page_6_Picture_207.jpeg)

## Copy text formatting

![](_page_6_Picture_208.jpeg)

### Align paragraphs

![](_page_6_Picture_209.jpeg)

#### Insert and reply to comments

Use the Insert Comment command (Alt+N, L) to open the Comments Pane before using these keyboard shortcuts.

![](_page_6_Picture_210.jpeg)

## Change order of slides or sections in a slide deck

To change the order of slides in a slide deck:

![](_page_6_Picture_211.jpeg)

#### To reorder sections of slides in a slide deck:

![](_page_6_Picture_212.jpeg)

<https://support.office.com/en-us/article/Use-keyboard-shortcuts-to-create-your-presentation-ebb3d20e-dcd4-444f-a38e-bb5c5ed180f4>